## **Rigid Overlay** *Rigid* **Administration Design FAARFIELD 1.3 Workshop**

Presented to: IX ALACPA Seminar on Airport Pavements Ciudad de Panamá, Panamá

By: David R. Brill, P.E., Ph.D.

Date: September 13, 2012

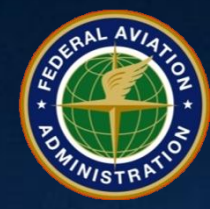

## **FAARFIELD Overlay Design**

- **HMA Overlays on Flexible Pavement**
	- Same as designing a new flexible pavement, except the design layer is the HMA overlay.
- **PCC Overlays on Flexible Pavement**
	- Same principle as new rigid design.
- **HMA Overlays on Rigid Pavement**
- **PCC Overlays on Rigid Pavement**
	- More complex than new rigid pavement design.
	- Both slabs (base PCC and overlay) deteriorate with applied traffic. Stresses are computed for both slabs.
	- *E*-modulus of the base slab is a function of reduced SCI.
	- Subroutines were completely rewritten for FAARFIELD.

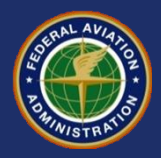

## **FAARFIELD Overlay Design – PCC on Rigid Overlays**

- **Fully bonded overlays**
	- Treat as a new rigid pavement design.
	- Thickness of overlay slab is  $h_{\text{overlap}} = h_{\text{design}} h_{\text{exist}}$ .
- **Unbonded overlay**
	- Bond breaker or leveling course is used.
- **Partially bonded overlay**
	- No longer a standard design in AC 150/5320-6E.
	- Default in FAARFIELD is off.
	- May be enabled from the Options window, but displays a "Non Standard Structure" message.

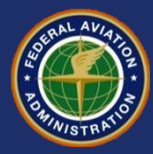

#### **FAARFIELD Overlay Design Required Inputs**

- **Existing rigid pavement condition is characterized by the Structural Condition Index (SCI).**
- **SCI derived from PCI as determined by ASTM D 5340 Airport Pavement Condition Index Surveys. The new AC gives guidance on SCI.**
- **SCI is computed using only structural components from the PCI survey.**
- **SCI = 80, FAA definition of structural failure (50% of slabs with structural crack)**
- **For existing pavements with structural damage (SCI < 100)**
	- The user inputs a value of SCI for the existing pavement. The range of allowable values depends on the overlay type:
		- Rigid on Rigid Overlays: SCI 40–100
		- Flexible on Rigid Overlays: SCI 67–100 (was 50-100)
	- The Help file gives approximate formulas for relating SCI to Cr and Cb factors in earlier method.

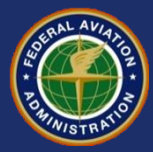

#### **FAARFIELD – PCC Unbonded Overlay Design Structural Condition Index (SCI)**

#### **Rigid Pavement Distress Types Used to Calculate SCI**

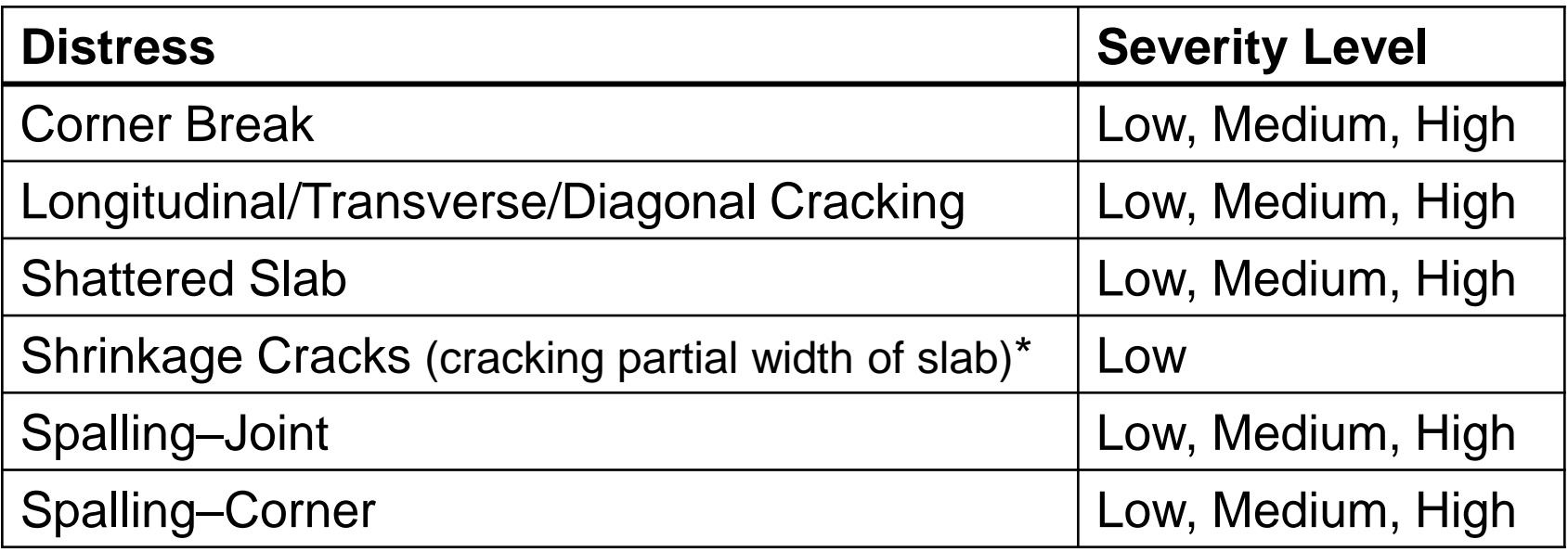

**\* Used only to describe a load-induced crack that extends only part of the way across a slab. The SCI does not include conventional shrinkage cracks due to curing or other non load-related problems.**

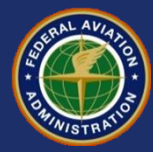

#### **Cumulative Damage Factor Used (CDFU)**

- **For existing pavements where SCI=100 (no structural distress):**
	- There is no visible distress contributing to reduction in SCI (no structural distress types). However, some pavement life has been consumed by the applied traffic.
	- The amount of pavement life consumed is the percent CDF Used (%CDFU).
	- Need to estimate a value of %CDFU.
	- The Help file gives guidance on estimating %CDFU using the Life key.

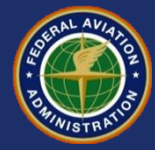

#### **Cumulative Damage Factor Used (CDFU)**

- **CDFU defines the amount of structural life used.** 
	- **For structures with aggregate base:**

$$
CDFU = \frac{L_U}{0.75 L_D} \quad \text{when } L_U < 0.75 L_D
$$
\n
$$
= 1 \quad \text{when } L_U \geq 0.75 L_D
$$

- $L_{U}$  = number of years of operation of the existing pavement until overlay
- $L<sub>D</sub>$  = design life of the existing pavement in years

#### – **FAARFIELD modifies this relationship for stabilized subbases to reflect improved performance.**

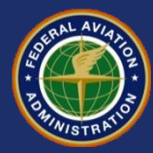

# **HMA on Rigid Overlay Example**

#### • **Pavement Structure:**

- Flexible Overlay (P-401)
- PCC Slab (P-501), 400 mm,  $R = 4.85$  MPa, SCI = 70
- Cement Treated Base (P-304), 150 mm
- Crushed Aggregate Base (P-209), 200 mm
- $-$  Subgrade  $k = 27$  MPa/m

#### • **Traffic Mix:**

– Use the traffic mix from the new rigid design example, but remove B777 and A380 from the mix.

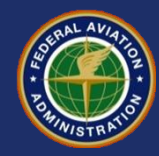

## **HMA on Rigid Example Set-Up**

**Create a new section in job Workshop by dragging section AConRigid in Samples to Workshop.**

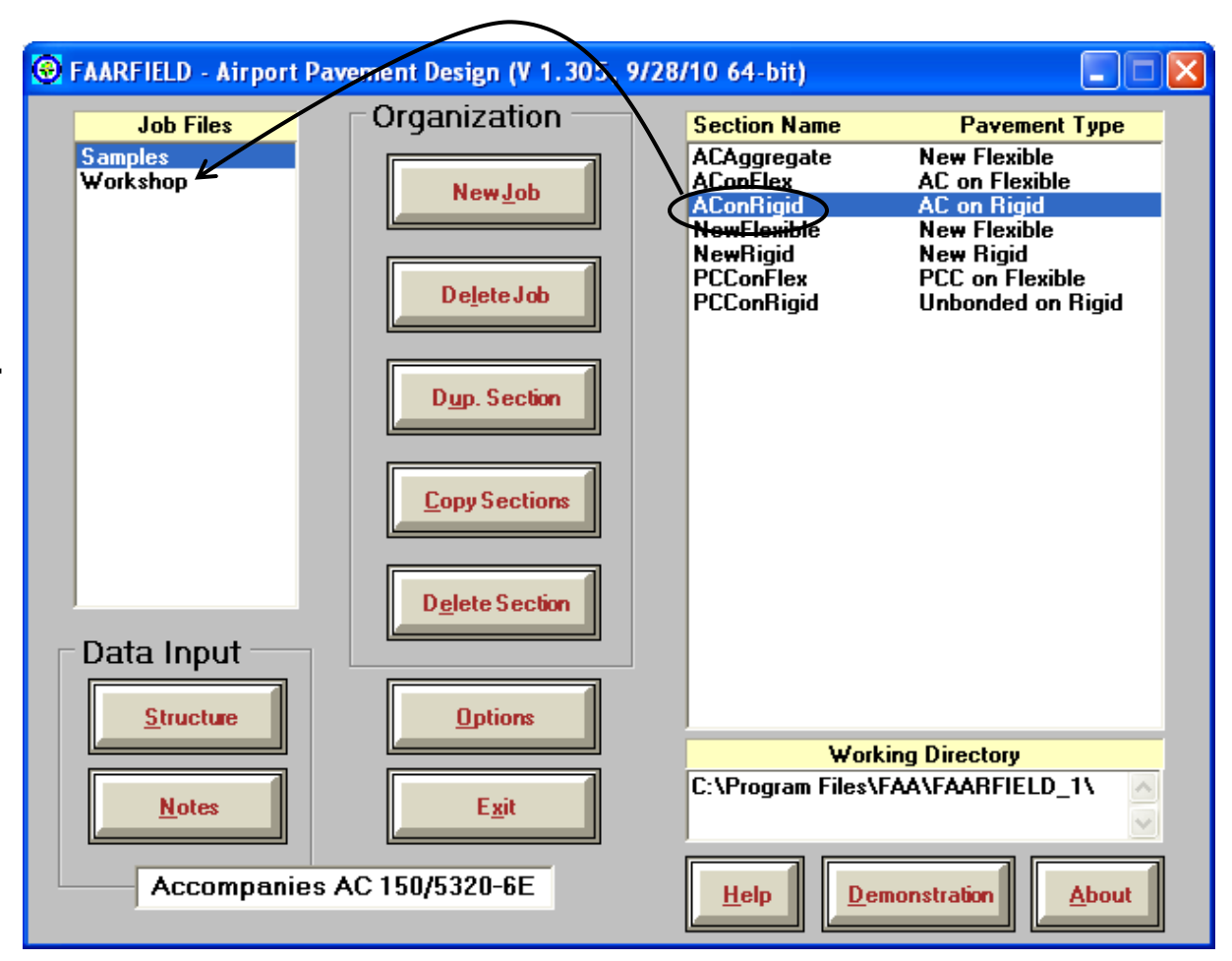

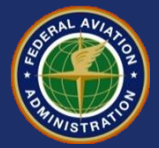

### **Change Pavement Structure**

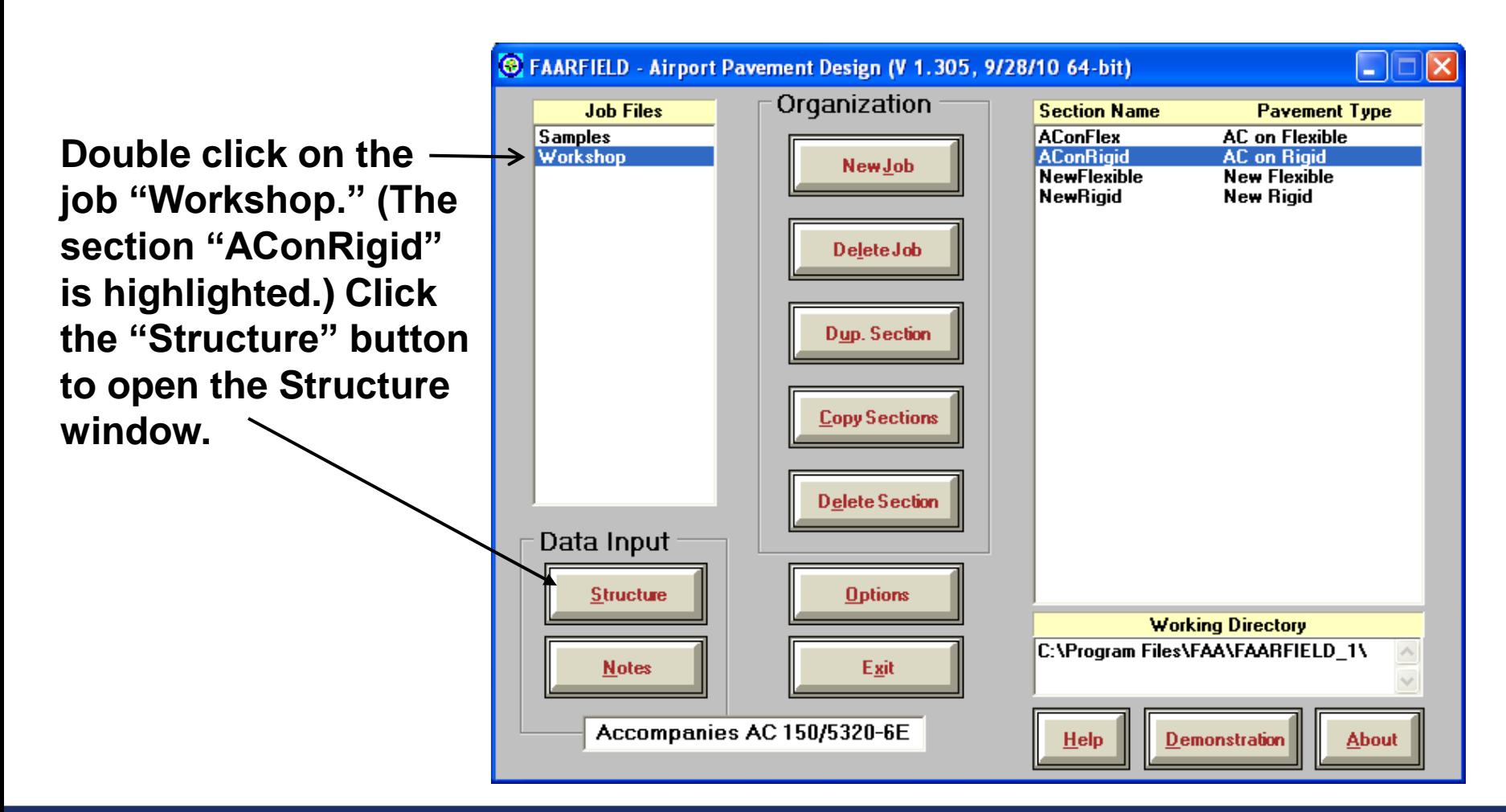

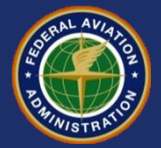

### **Change Pavement Structure**

**Click "Modify Structure." Make changes to the PCC, base, subbase and subgrade layer properties.**

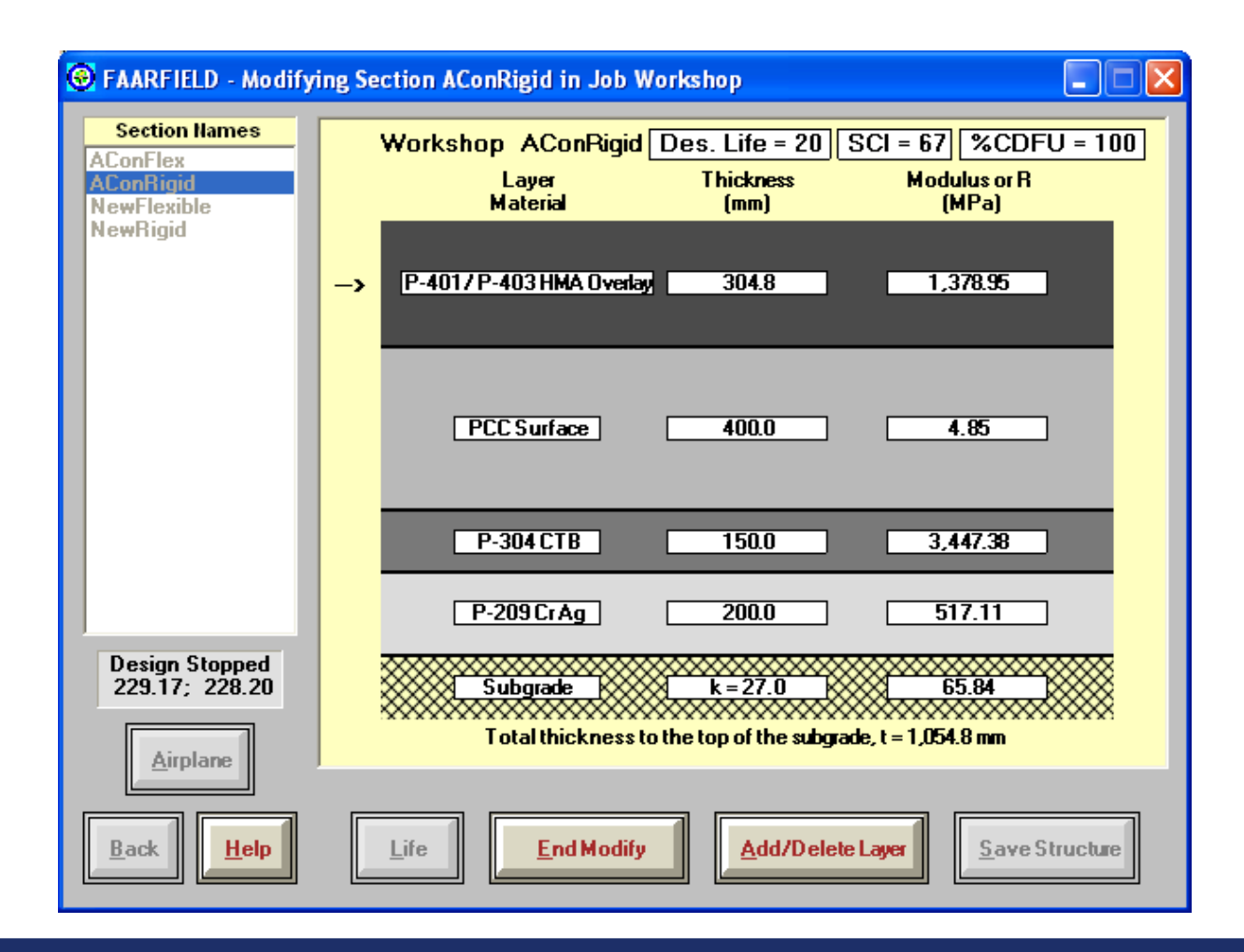

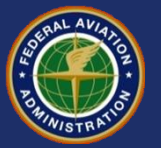

### **Change Pavement Structure**

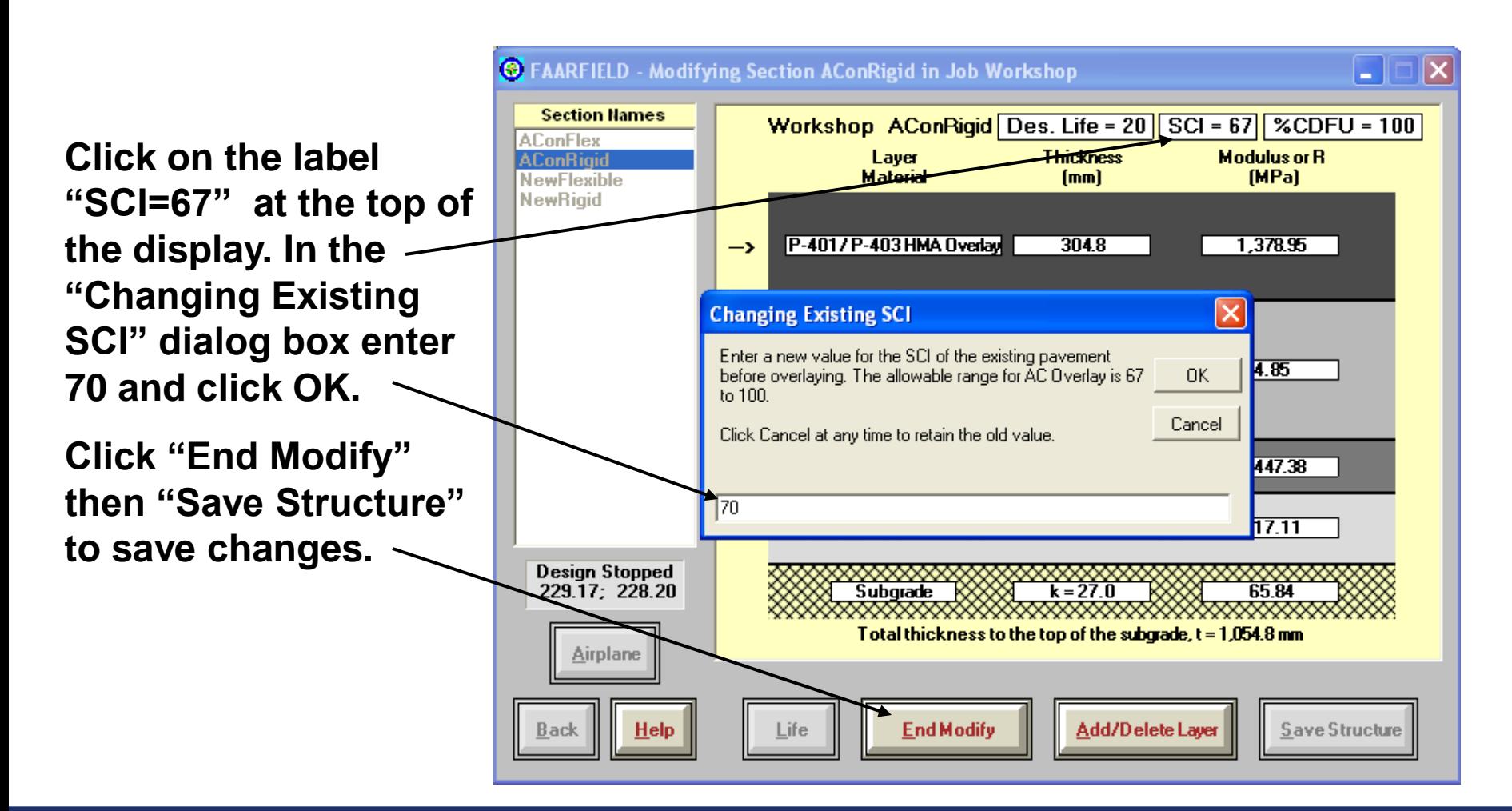

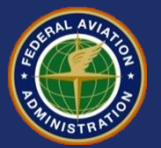

## **Copy Airplane List**

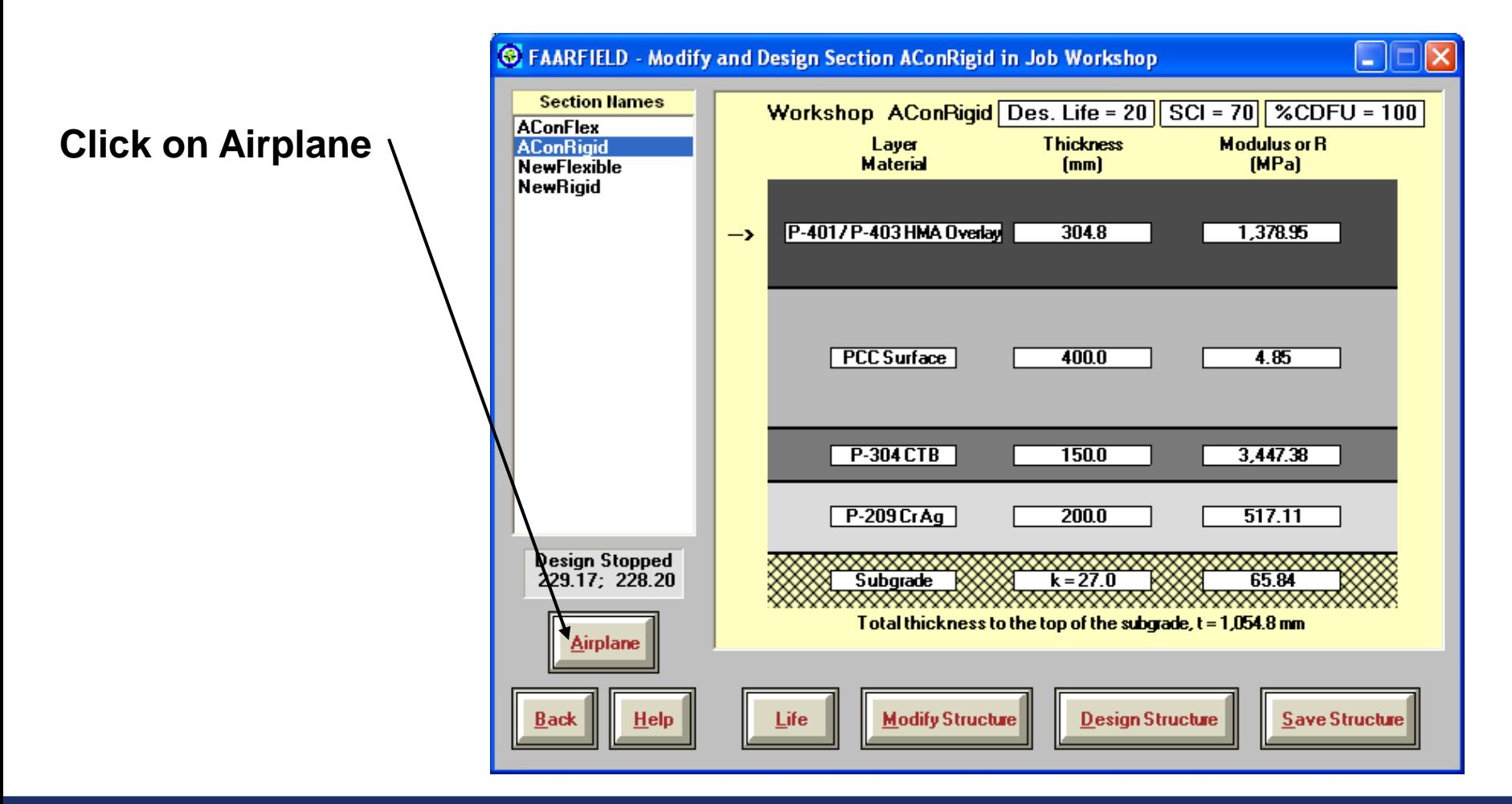

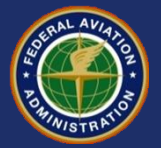

## **Copy Airplane List**

**Click "Clear List to remove the sample airplanes.**

**Then click "Add Float" to add the float airplanes.**

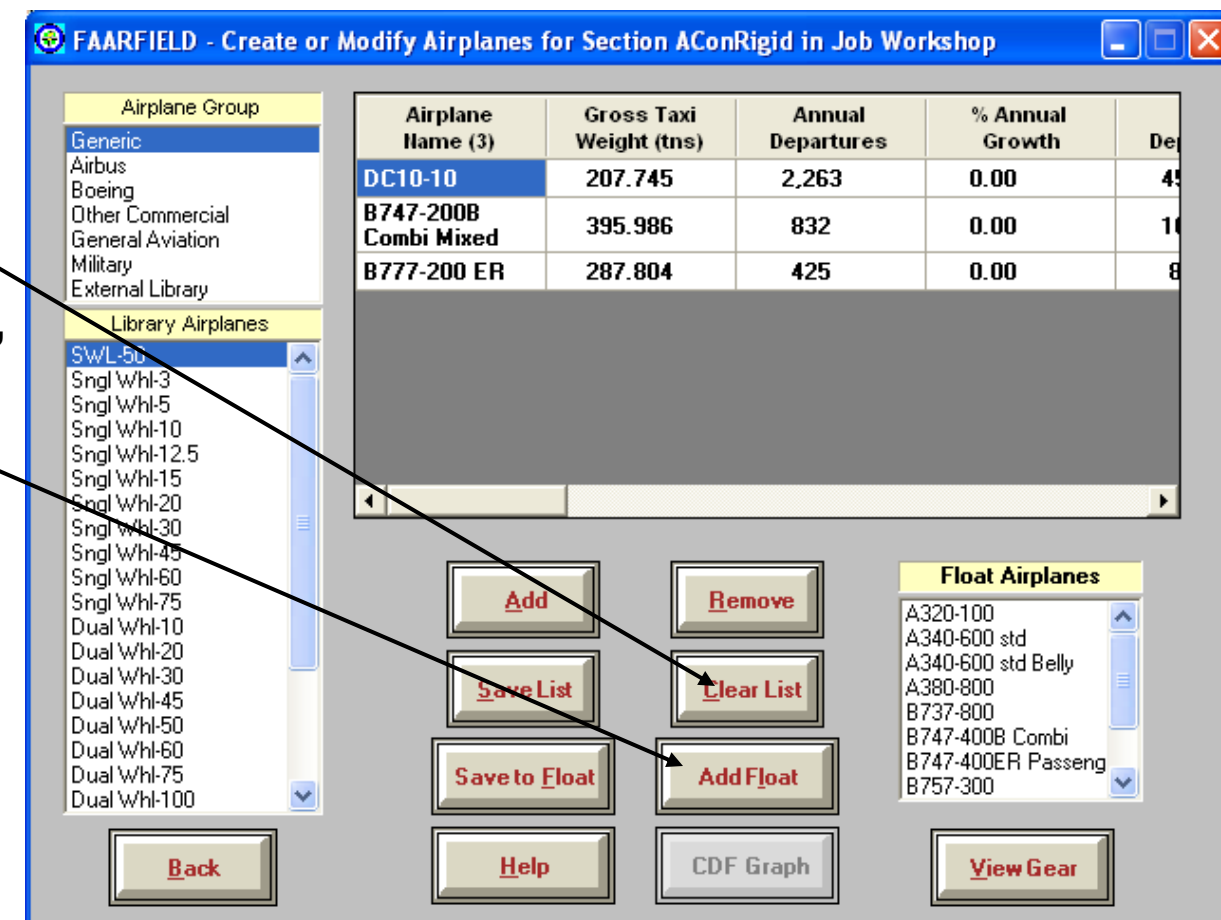

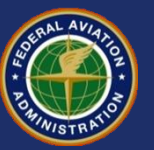

## **Modify Airplane List**

**Double-click on the A380-800 and B777- 300ER. This will remove those airplanes from the design list. (Alternatively, highlight the airplane and click "Remove" once.)**

**When done, click "Save List" then "Back."**

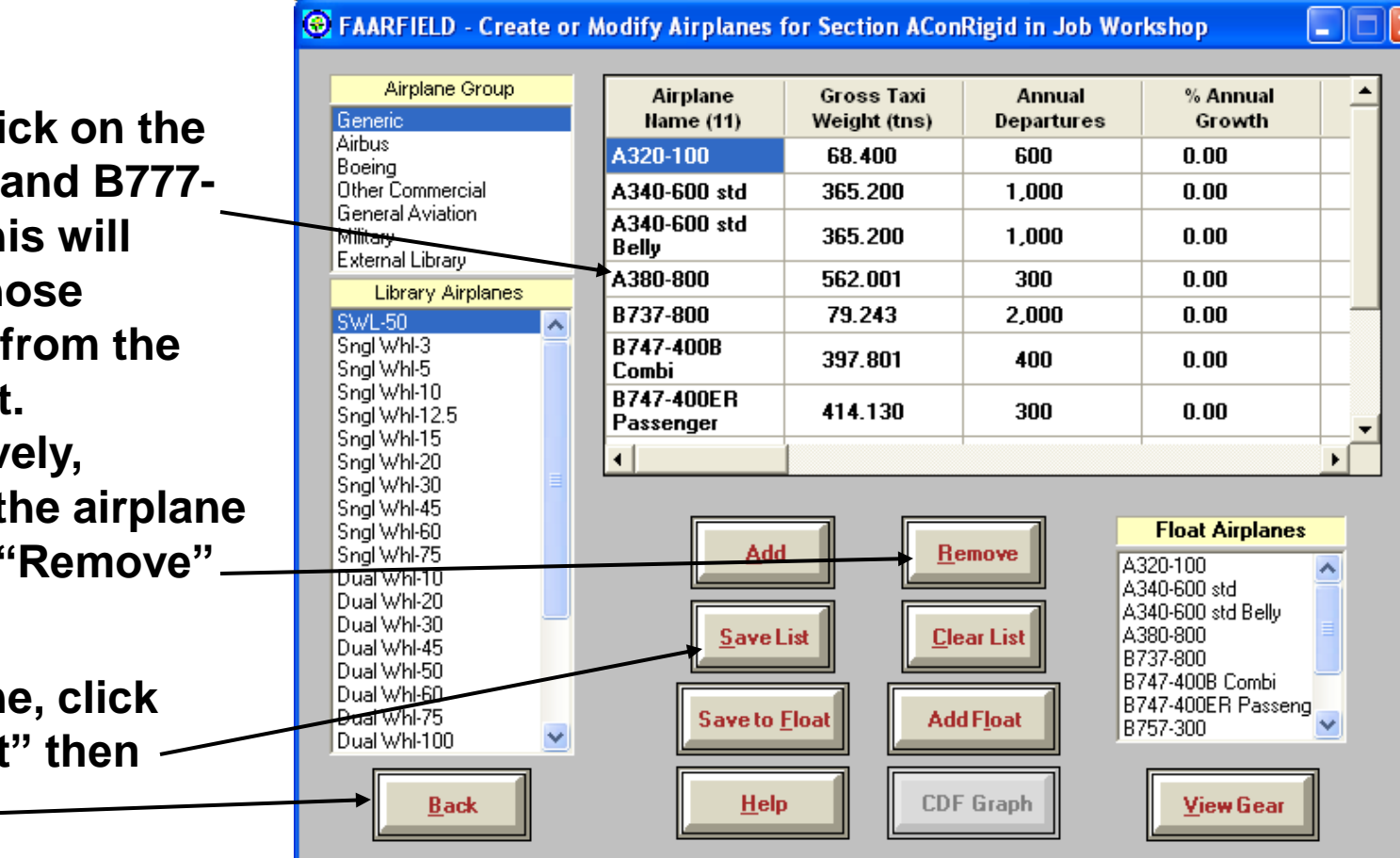

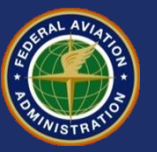

## **Run Design**

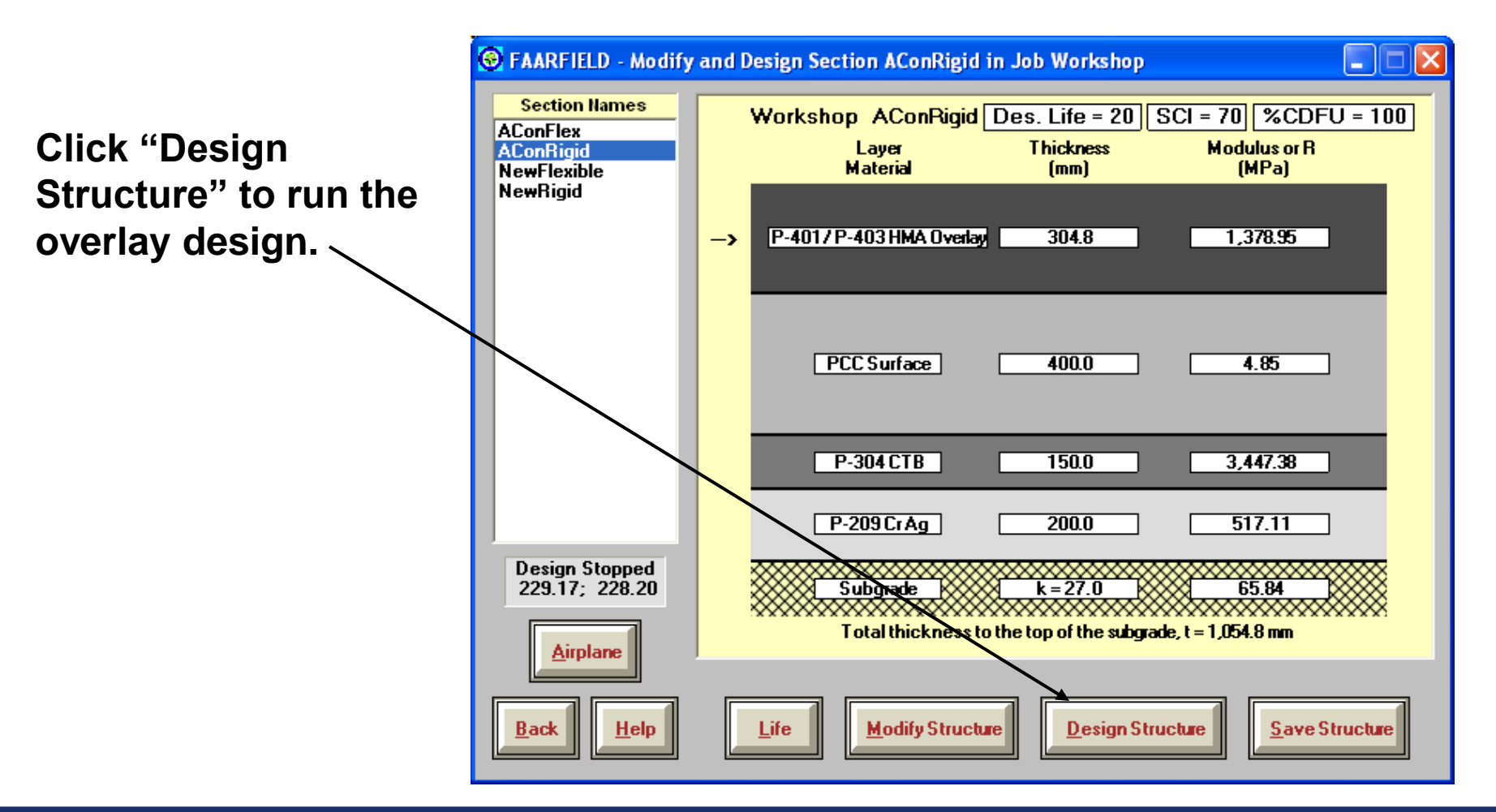

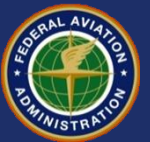

## **HMA on Rigid Overlay – Final Design**

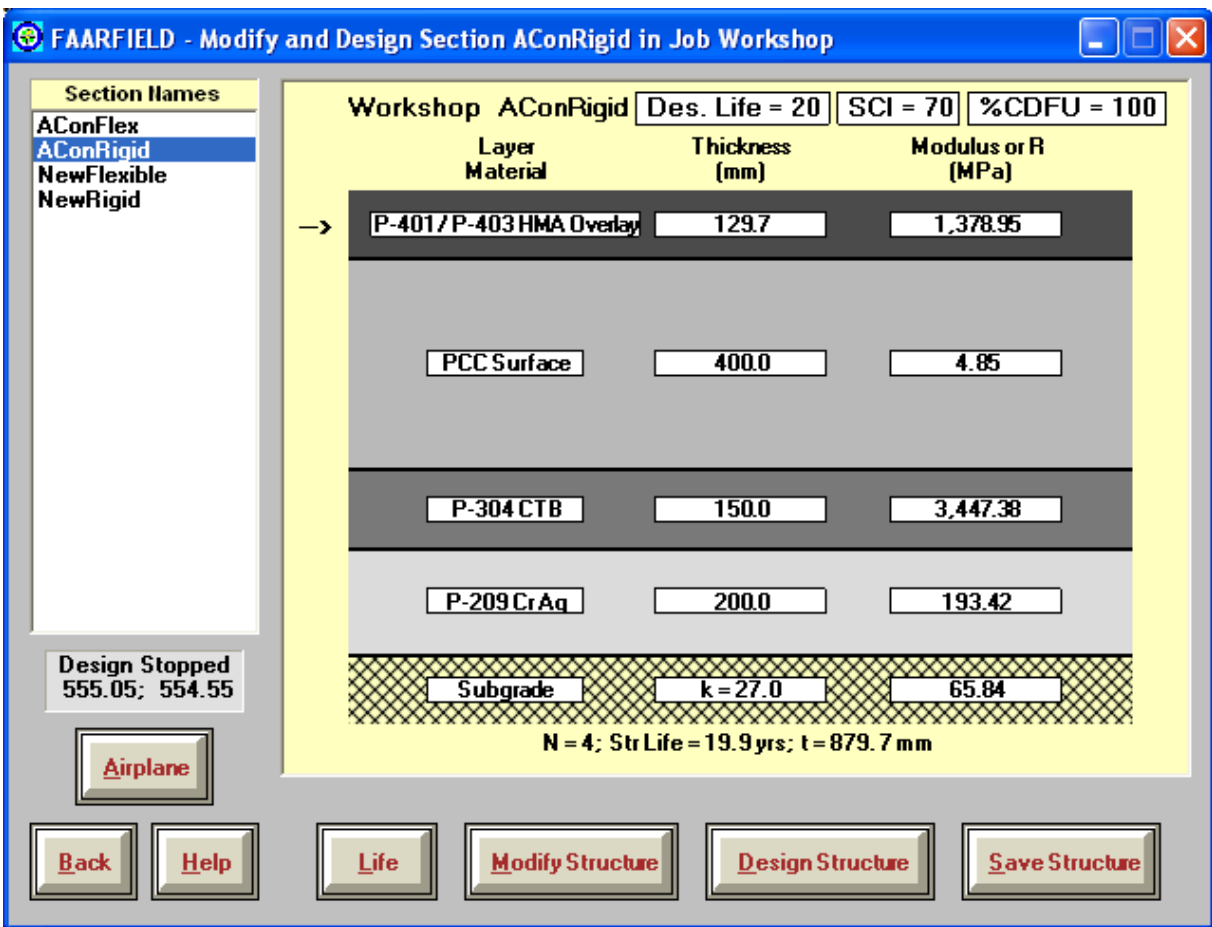

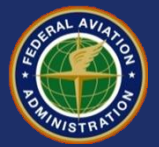

# **PCC on Rigid Overlay Example**

- **Existing PCC structure will receive a P-501 PCC overlay to support additional traffic.** 
	- $-$  Assume *R* for new concrete  $=$  4.65 MPa

#### • **Existing Pavement Structure:**

- $-$  PCC Slab, 400 mm,  $R = 4.85$  MPa SCI = 100. Estimate %CDFU from traffic history.
- Cement Treated Base, P-304, 150 mm
- Crushed Aggregate Base, P-209, 200 mm
- $-$  Subgrade  $k = 27$  MPa/m
- **Design Traffic Mix:**
	- Use same traffic mix as in the new rigid pavement design example.

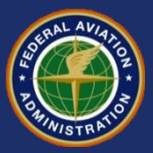

•Assume the following traffic mix was applied to the existing pavement:

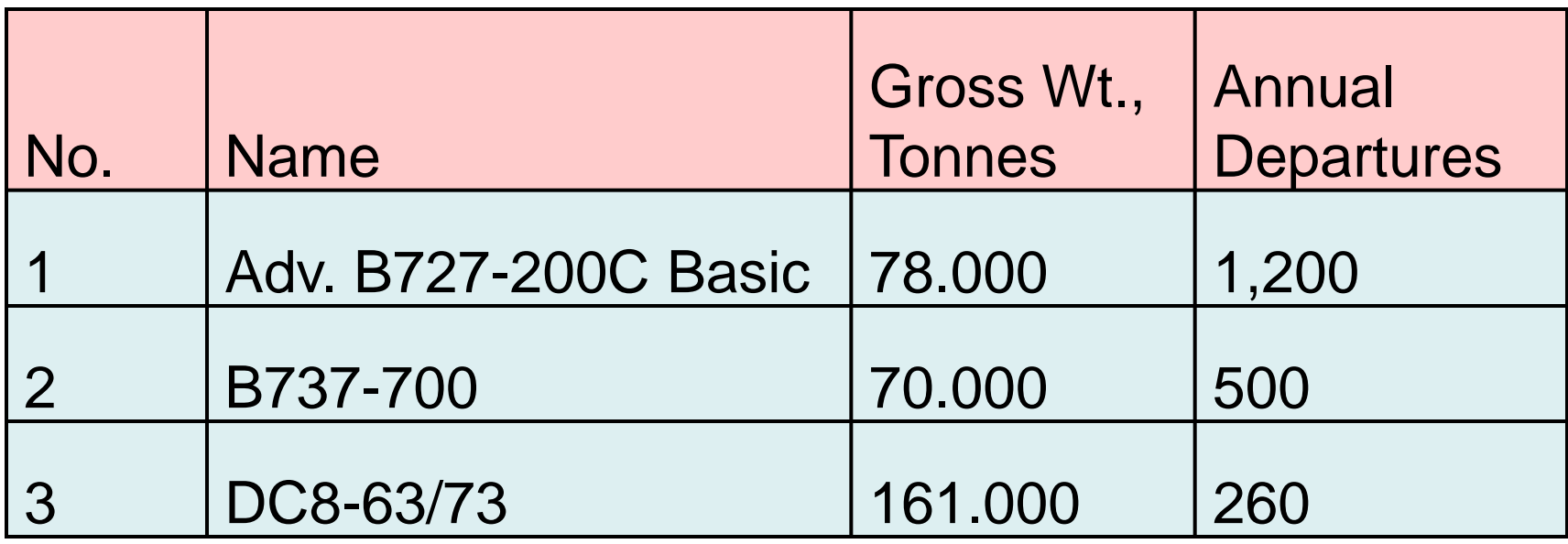

•Assume that at the time of the overlay the pavement will have been in operation 12 years.

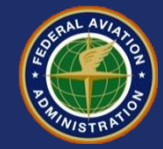

## **Procedure to Estimate %CDFU**

- **Input the original pavement structure.**
- **Estimate the annual traffic applied to the existing pavement up to the time of the overlay.**
- **Set "Design Life" to the number of years the pavement will have been in operation at the time of the overlay. Assume that at the time of the overlay the pavement will have been in operation 12 years.**
- **Run "Life" to obtain %CDFU.**

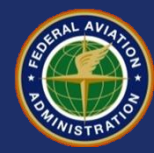

**In the Workshop job, open the section NewRigid. In the Structure window, enter the existing pavement structure (no overlay).** 

**Change the design life to the number of years that the pavement will have been in service at the time of overlay (12 years in this example.)**

**Click** *Airplane* **to go to the Airplane window.**

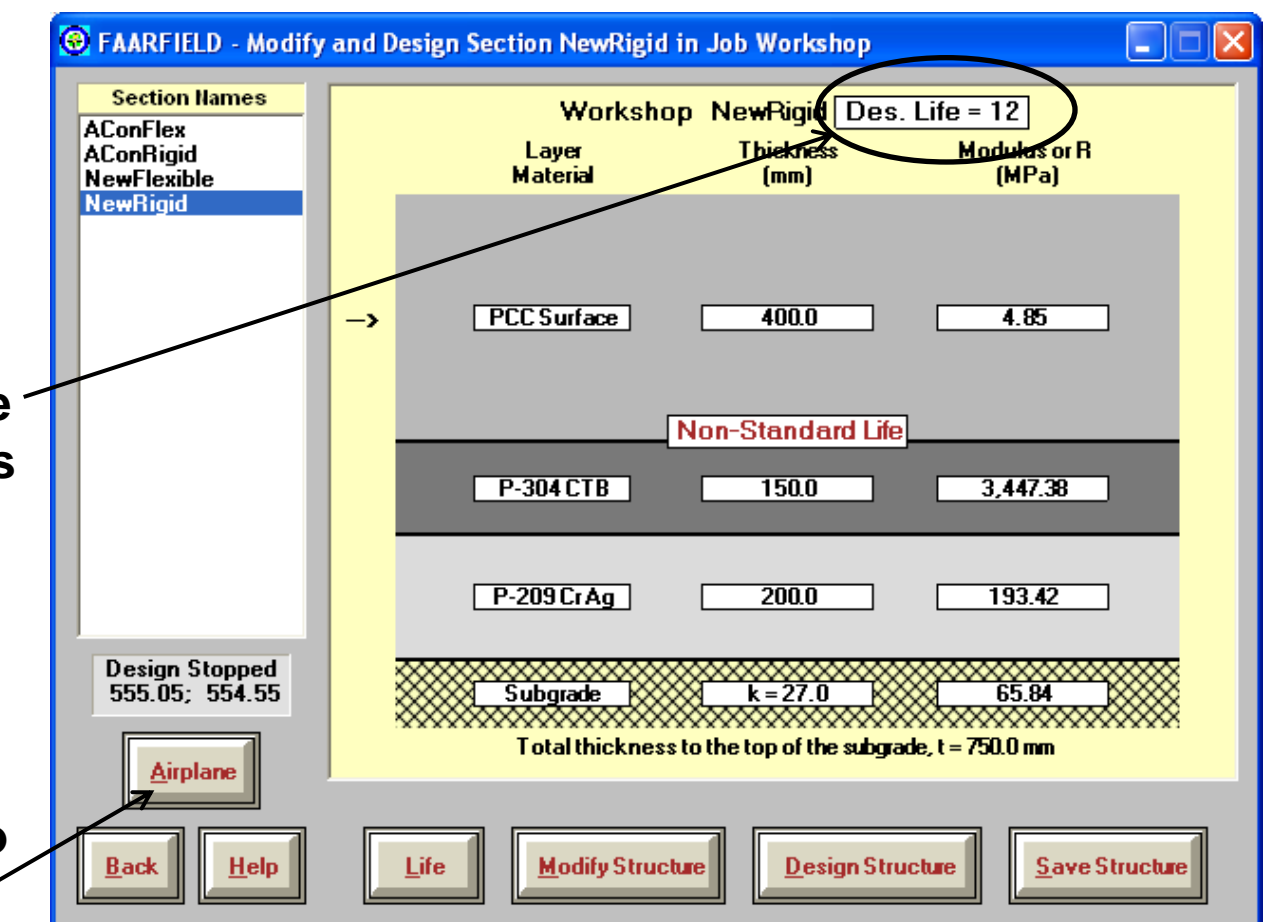

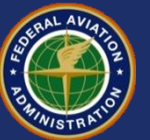

**Enter the annual traffic applied to the existing pavement structure.**

**Click** *Back* **to return to the Structure window.**

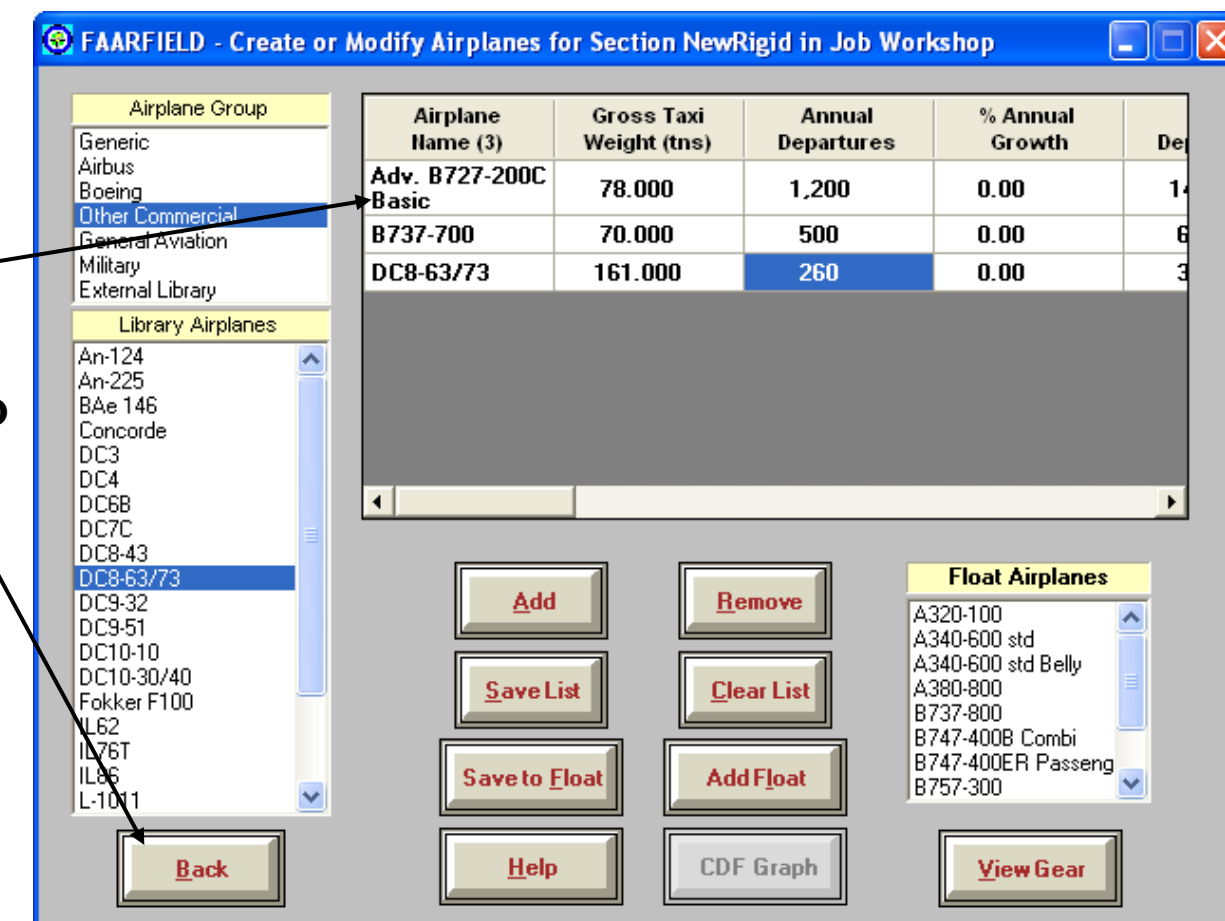

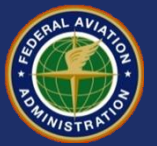

**Click** *Life* **to run Life.**

**The calculated %CDFU will appear on the Structure window, at the lower left of the pavement section.**

**%CDFU = 54.58 (Say 55%).**

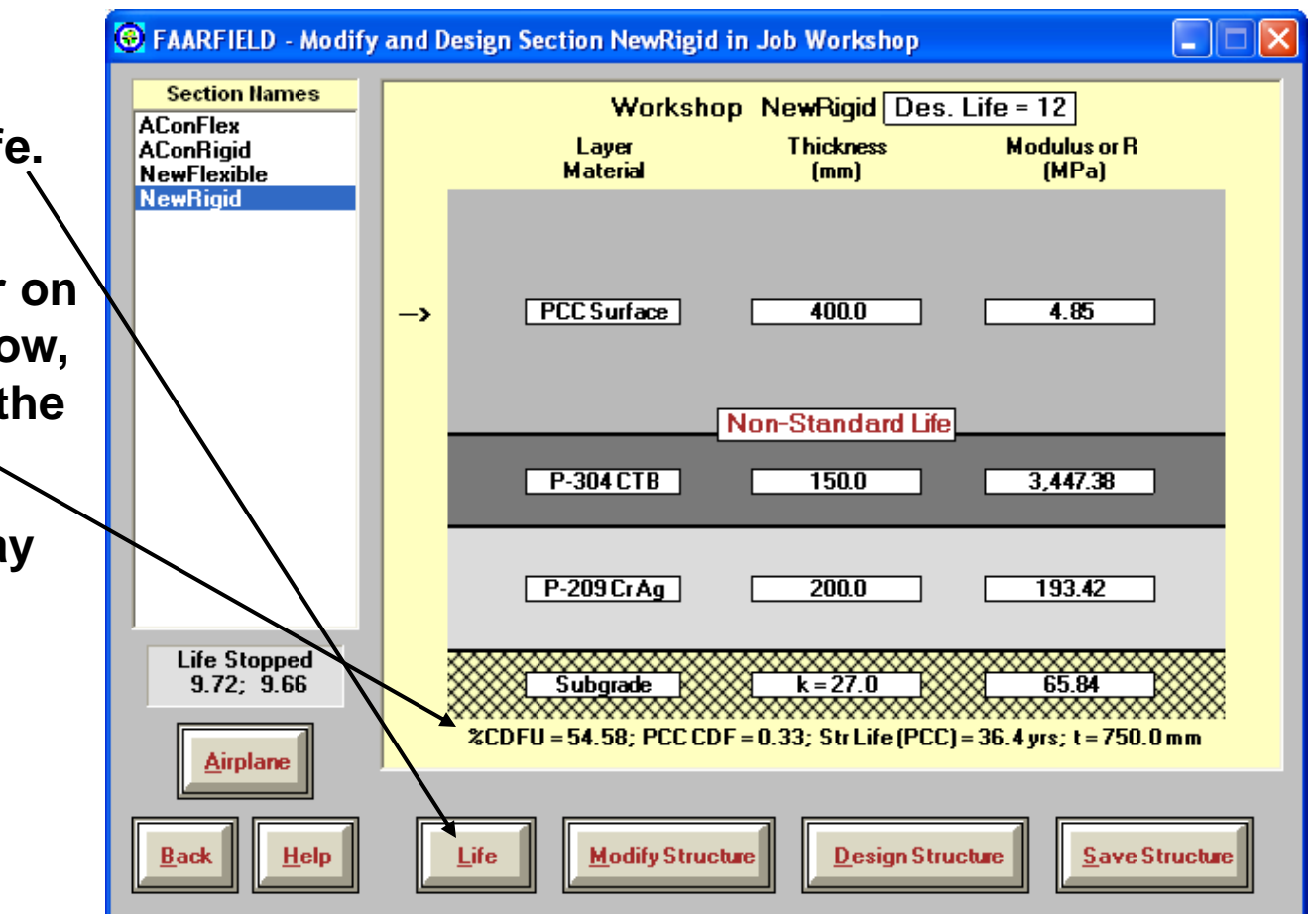

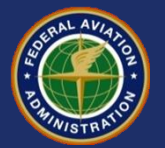

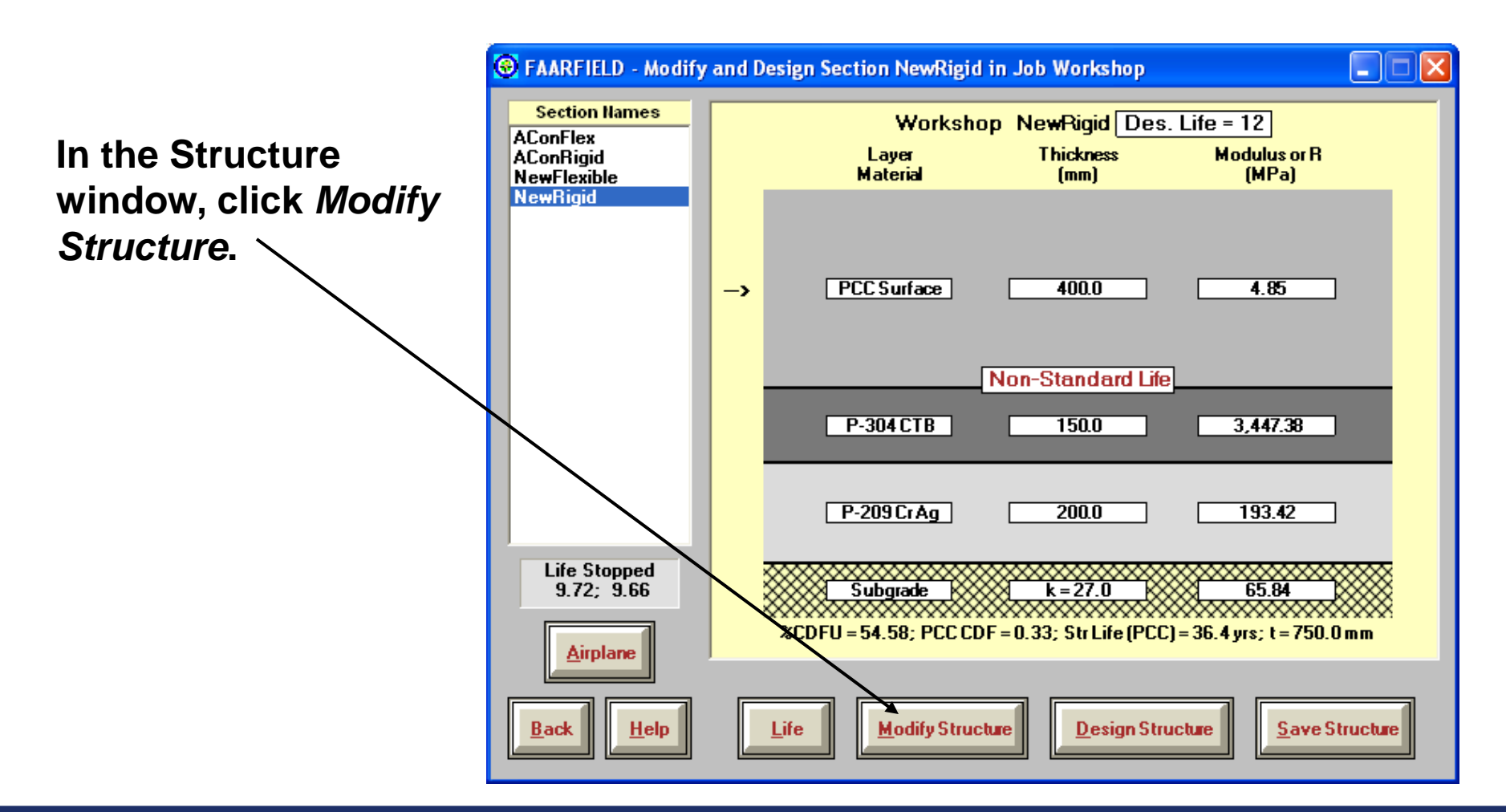

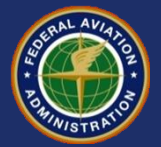

**Click** *Add/Delete Layer***.** 

**Select the PCC surface layer by clicking on it with the mouse. In the dialog box, select Add and click OK. A new PCC surface layer appears.**

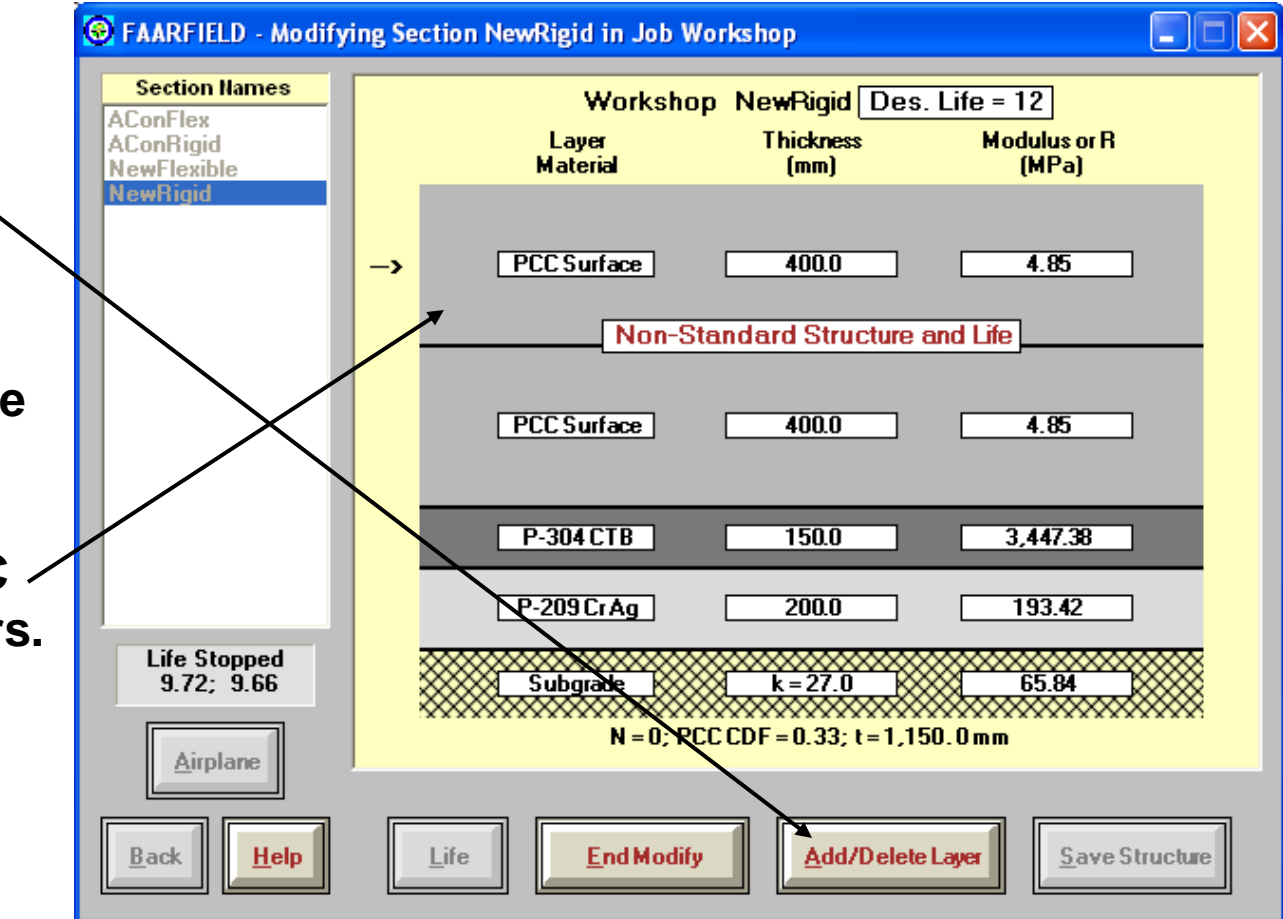

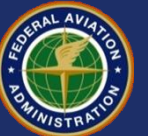

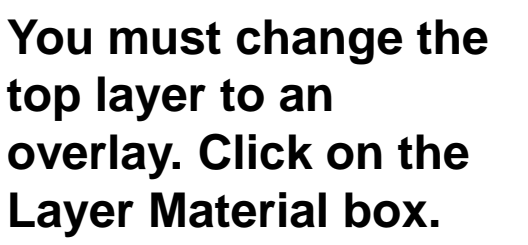

**In the Layer Type Selection Box, select "Overlay Fully Unbonded" and click**   $OK.$   $\rightarrow$ 

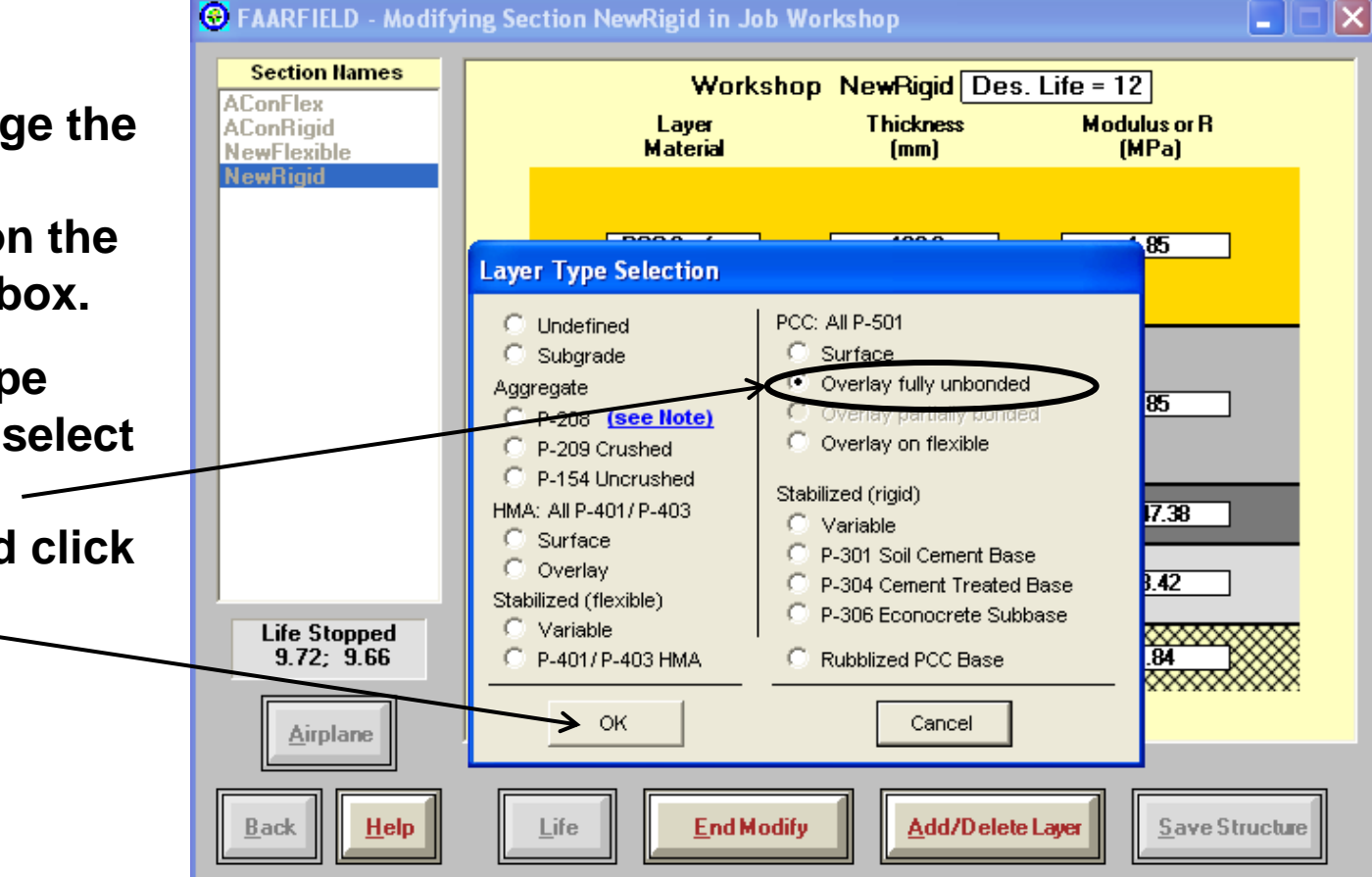

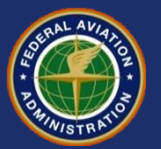

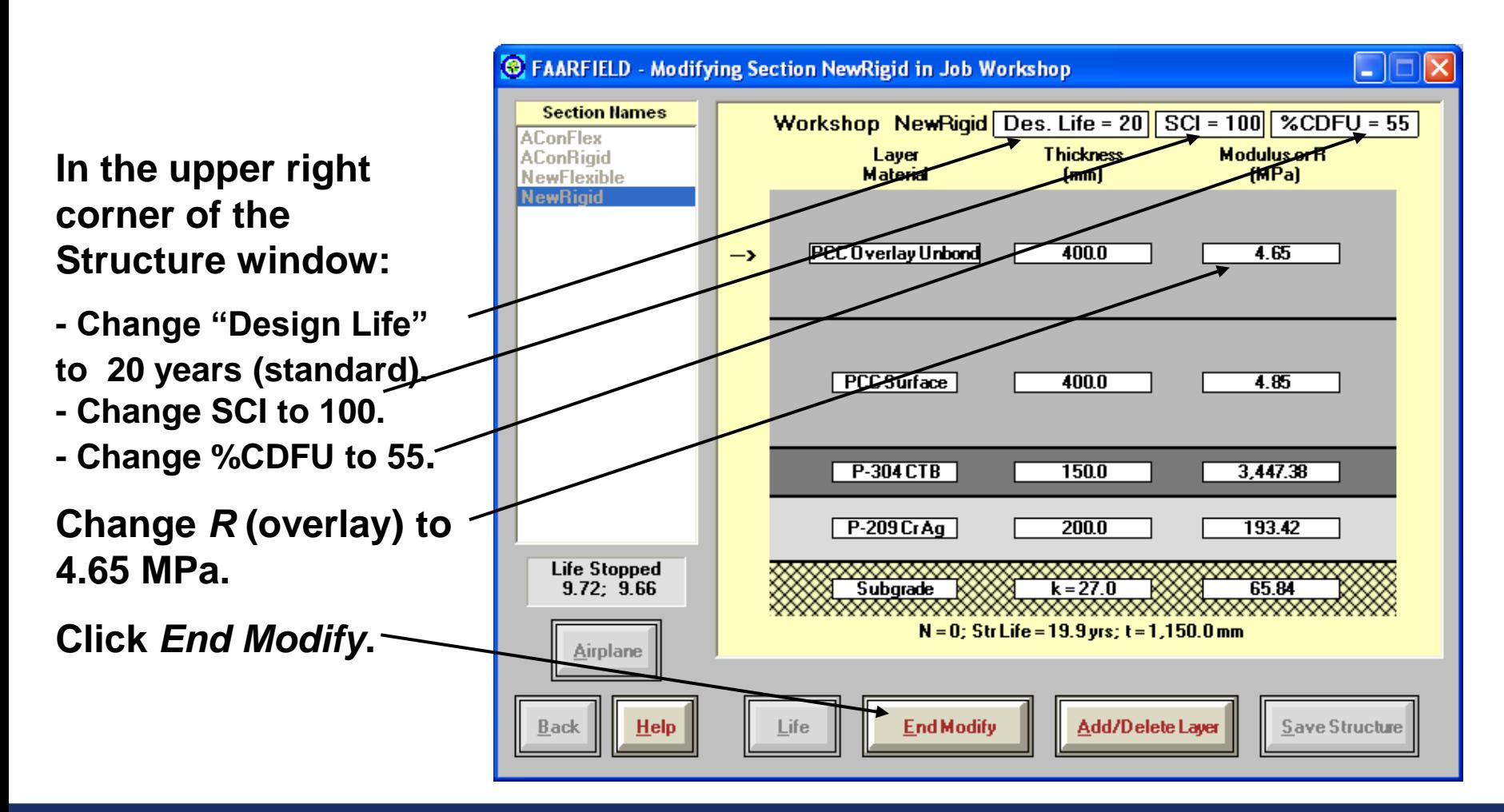

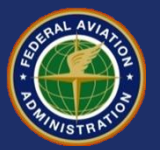

**Click** *Save Structure***. Click** *Airplane* **to go to** 

**the Airplane window.**

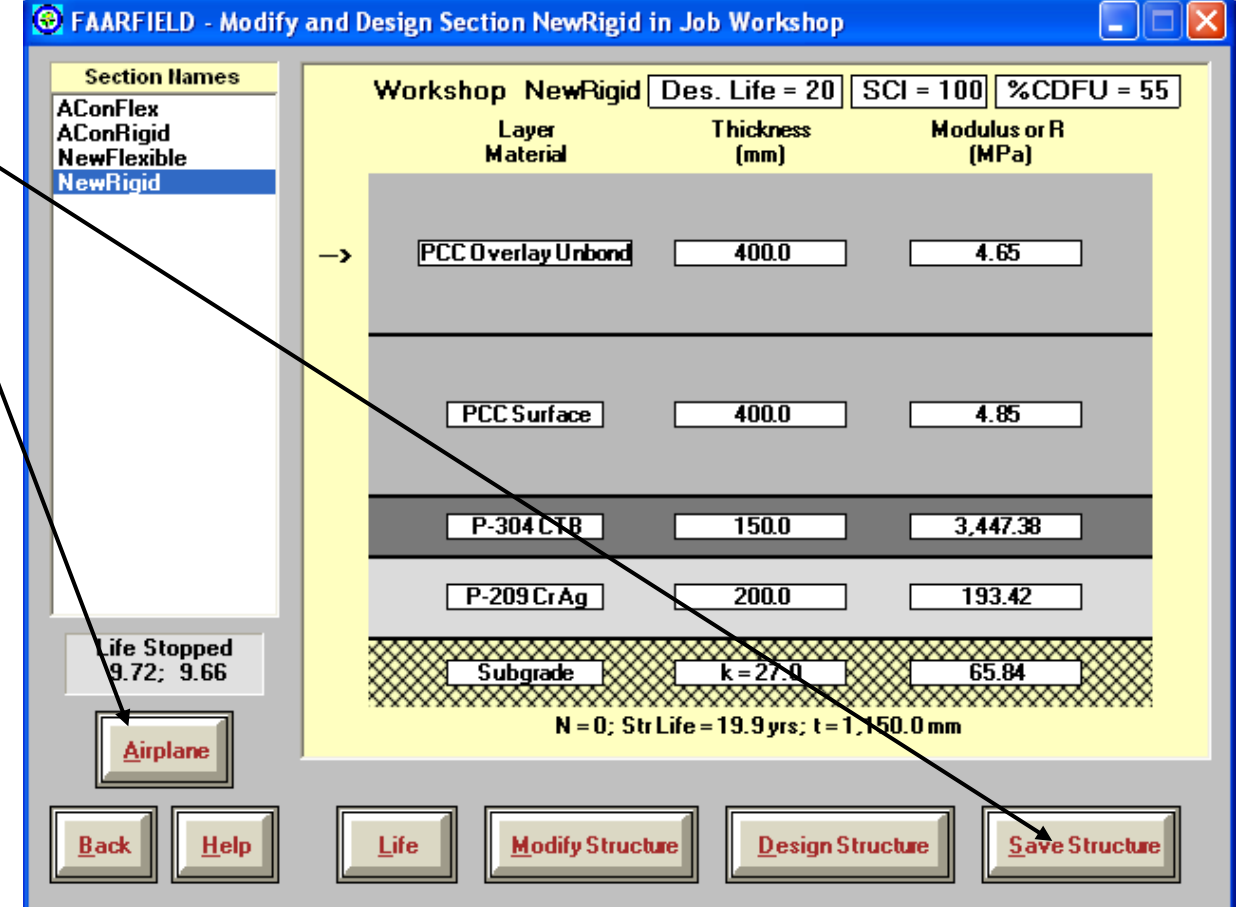

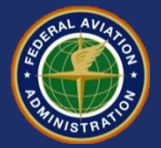

### **PCC on Rigid Overlay – Change Airplane List**

**Click** *Clear List* **to clear all aircraft from the list.**

**Add the design aircraft list manually or using the** *Add Float* **function.**

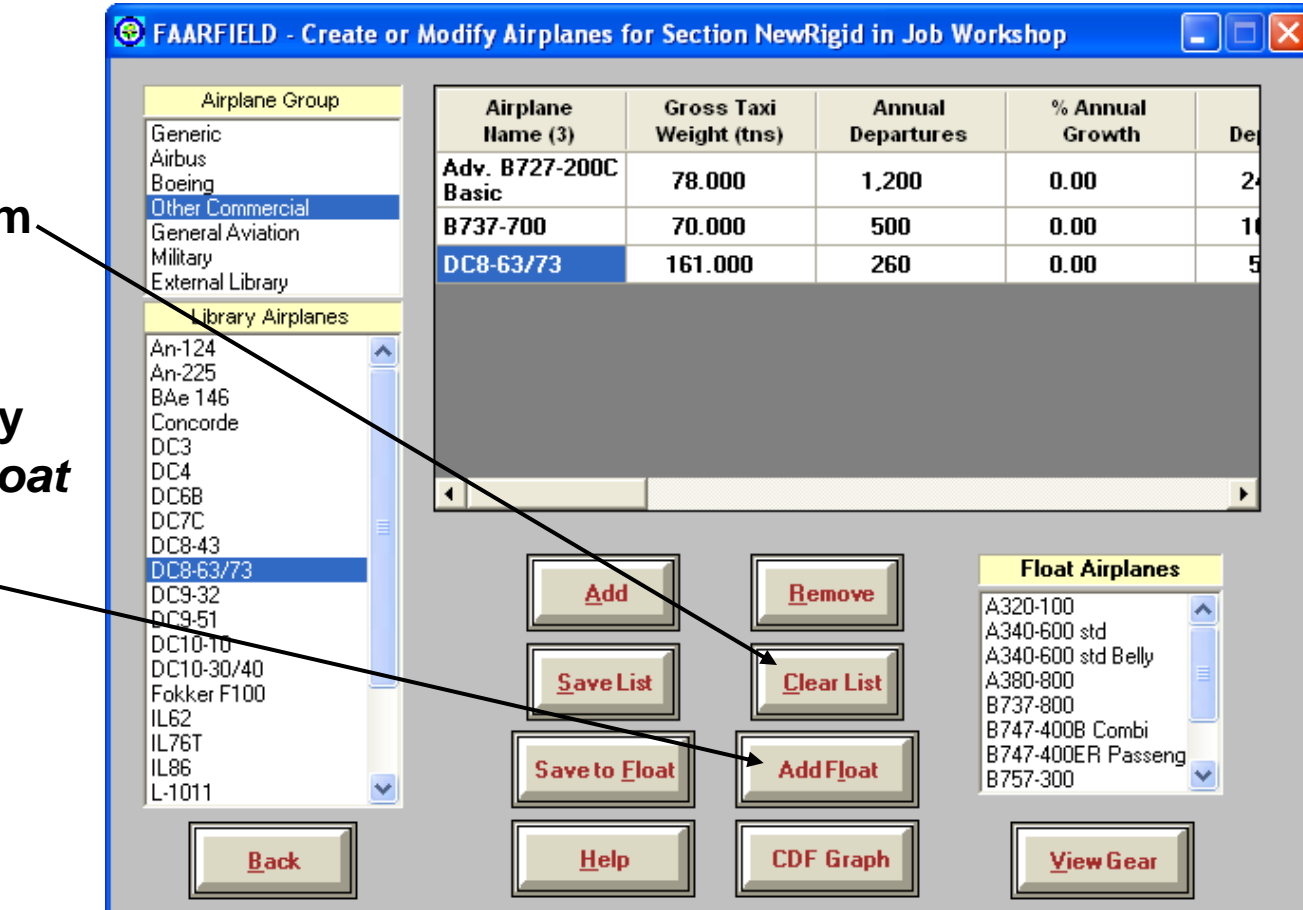

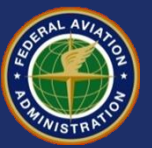

#### **PCC on Rigid Overlay – Change Airplane List**

**Click** *Save List*

#### **Click** *Back* **to return to the Structure window.**

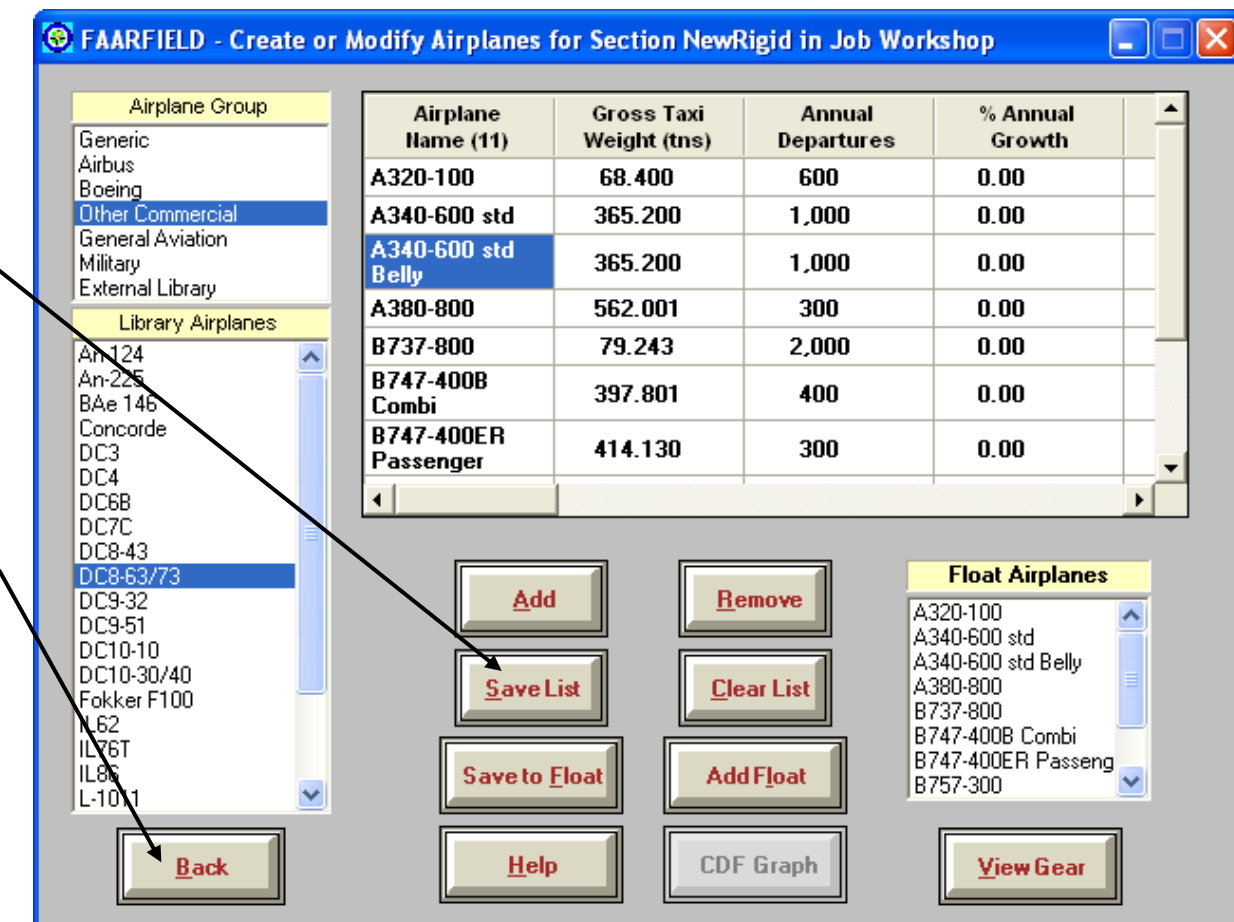

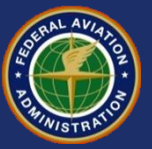

## **Run Overlay Design**

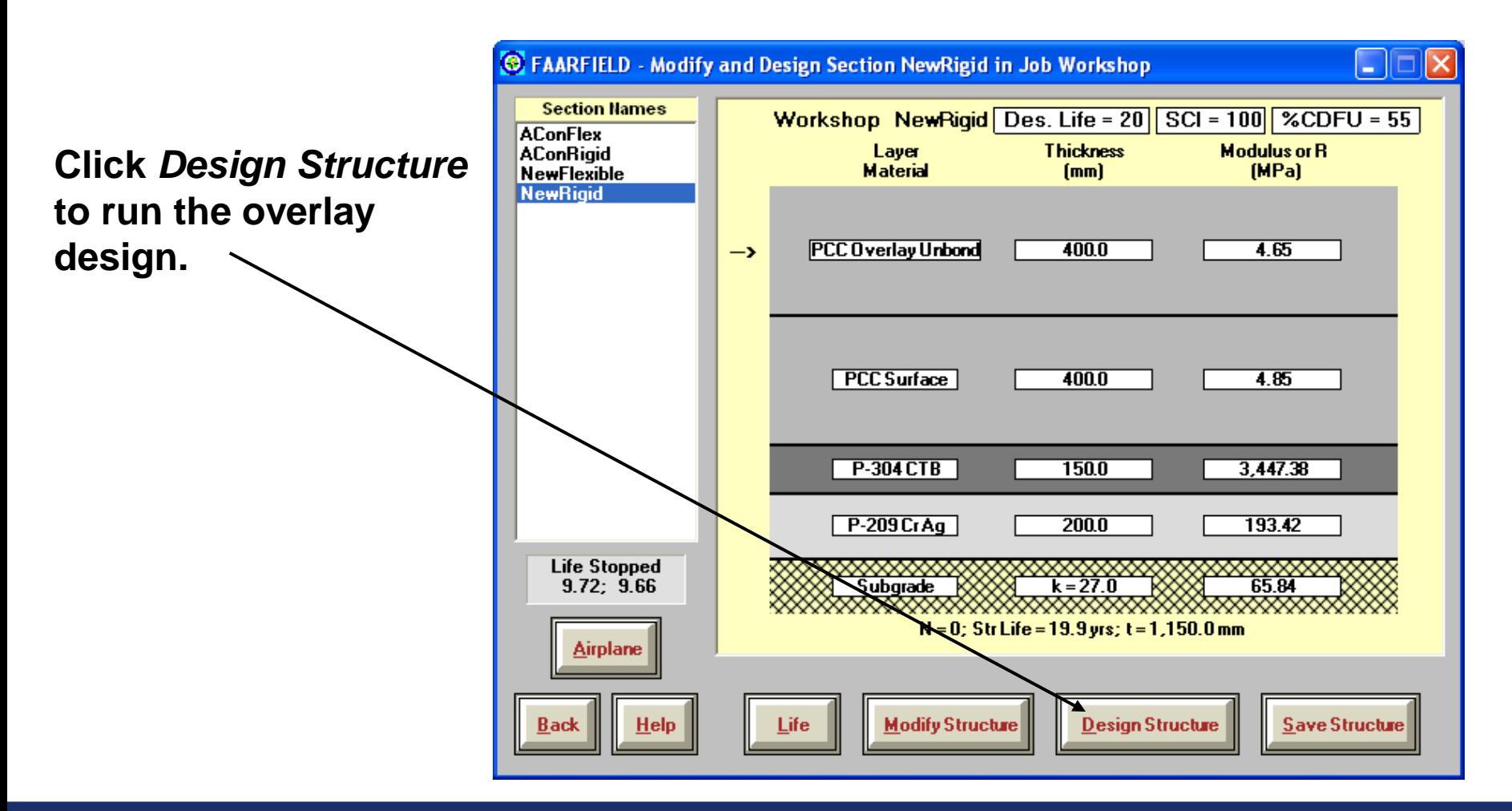

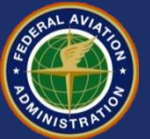

#### **Example: PCC on Rigid Overlay Final Design**

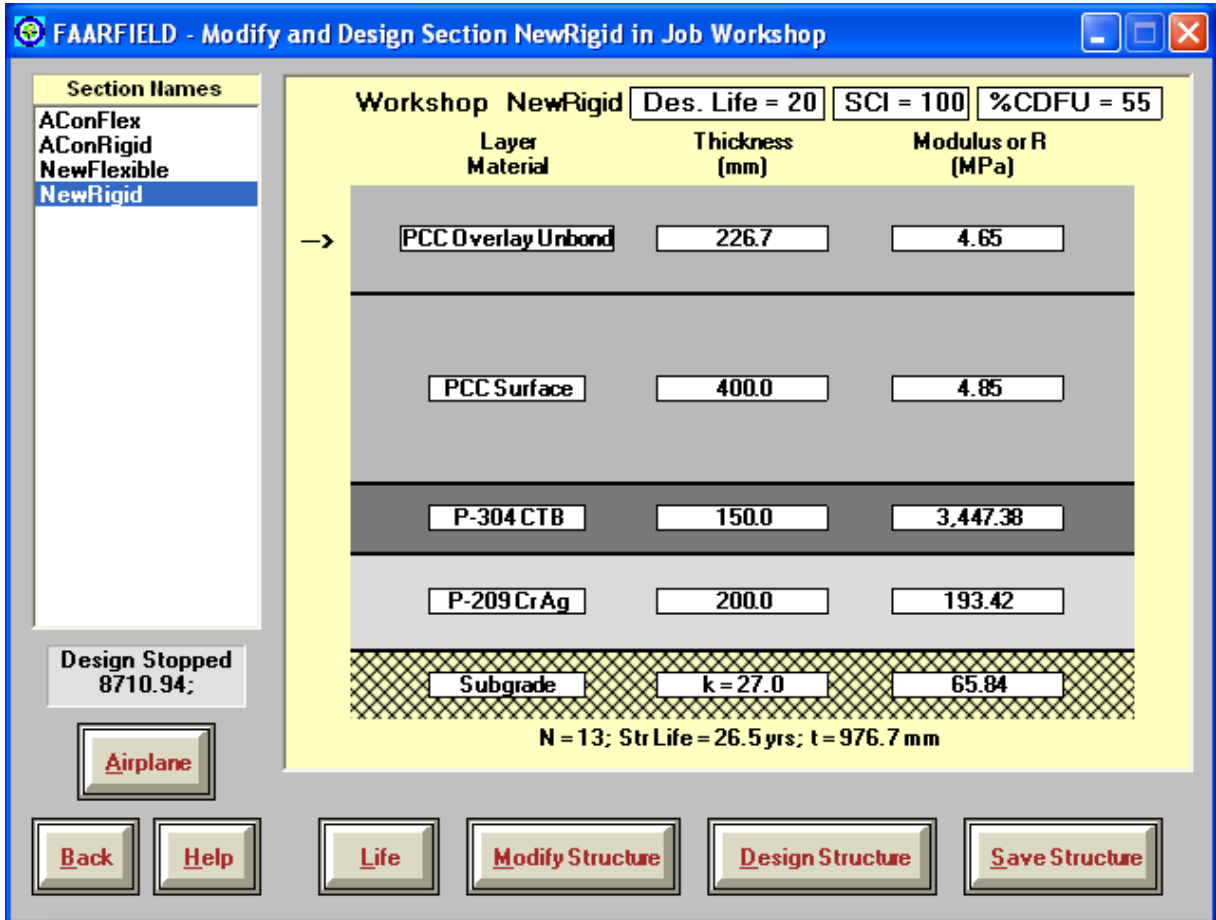

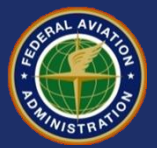

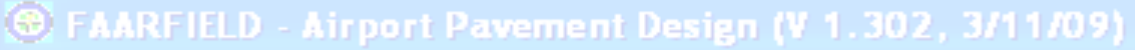

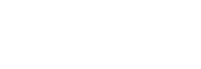

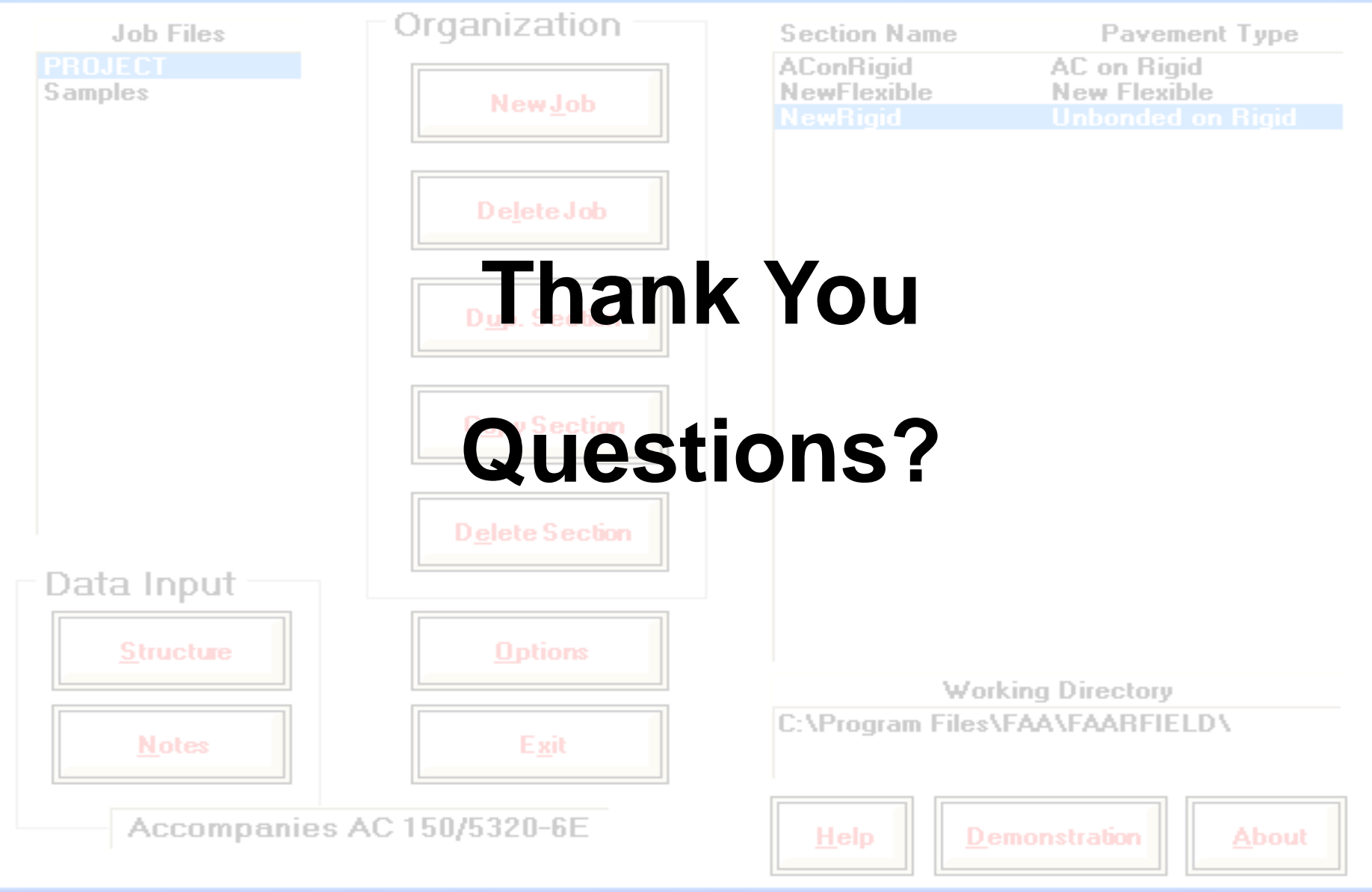

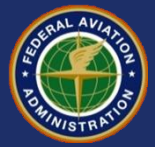